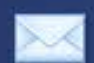

#### **Passo 1:** Após logar em seu email do BOL clique em Configurações

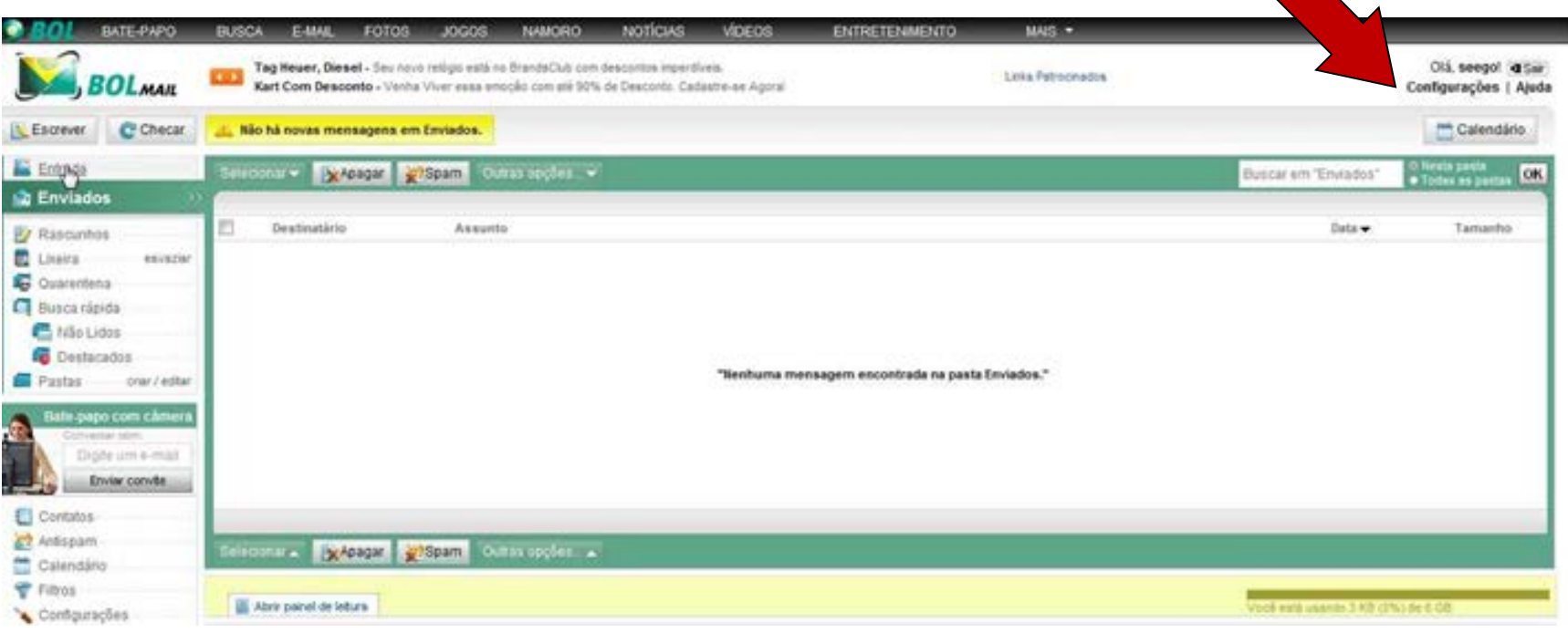

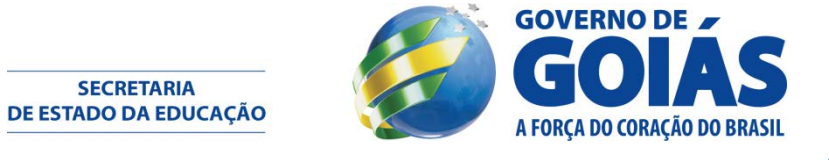

#### **Passo 2:** Clique em Redirecionamento, no canto inferior esquerdo da pagina

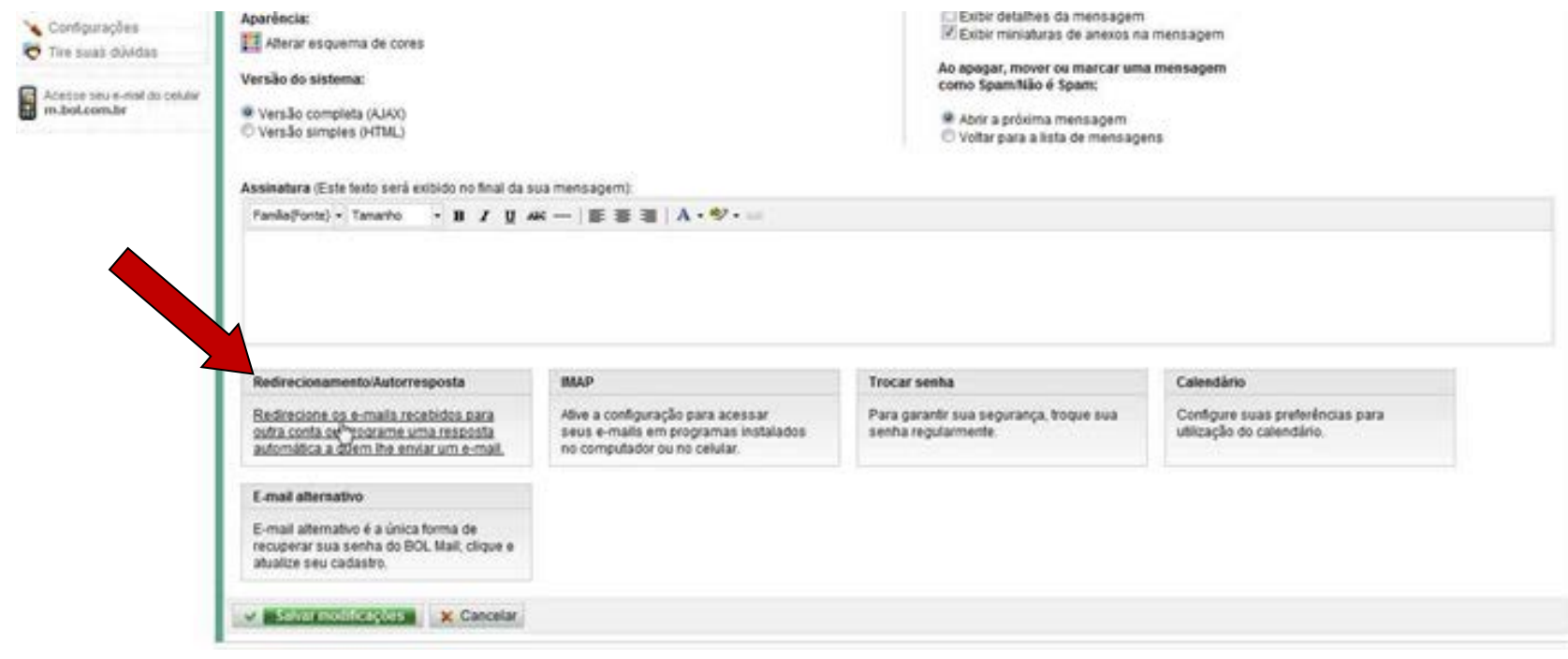

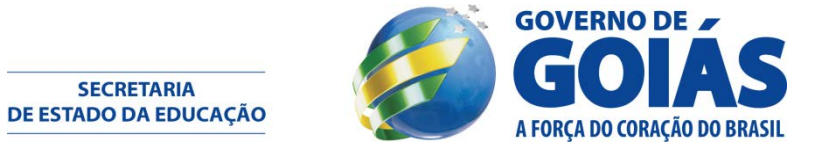

## **Passo 3:** Marque a opção " Ativar redirecionamento " digite sue email da SEUDC em Redirecionar para

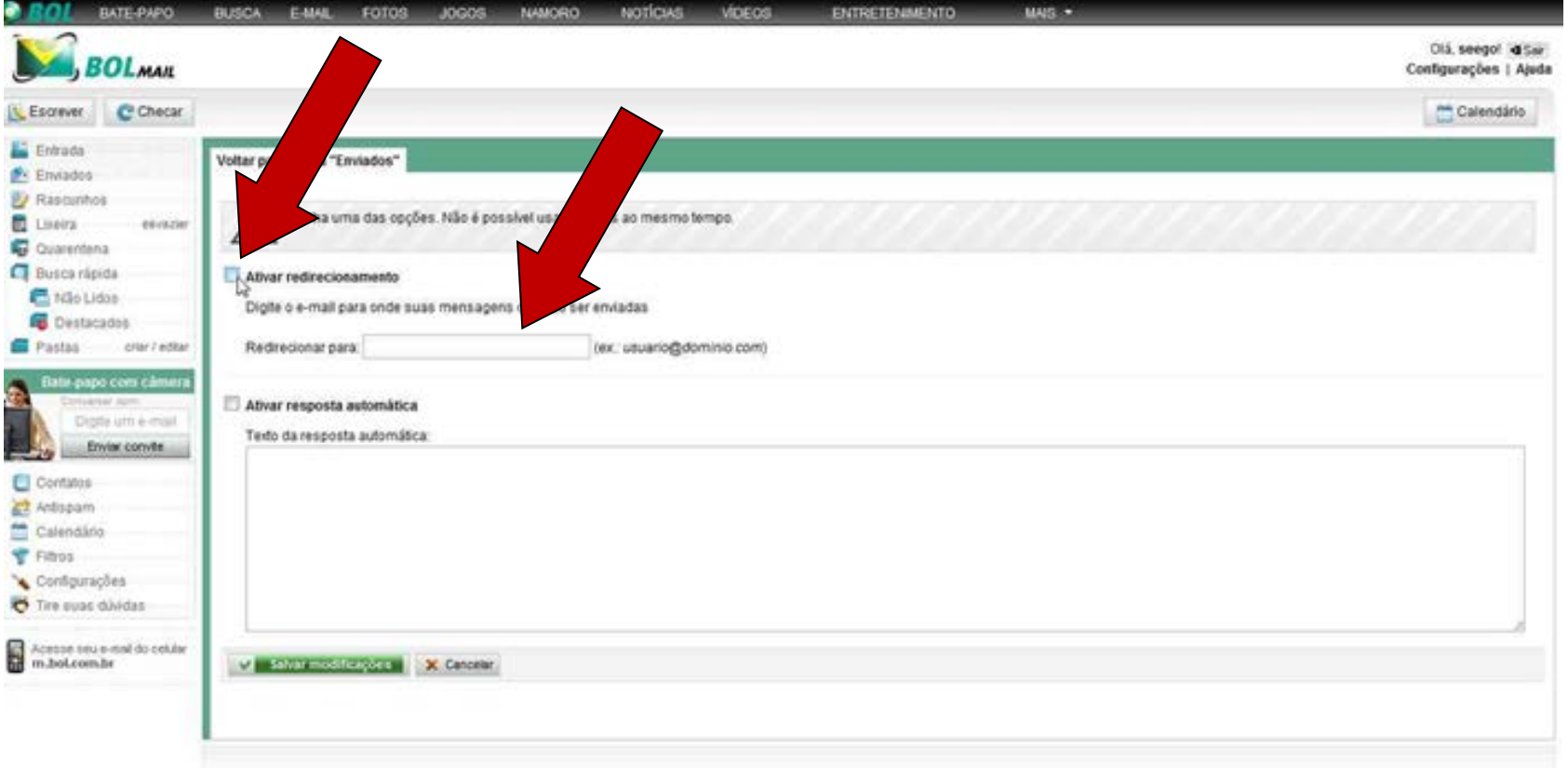

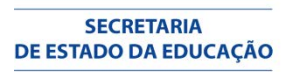

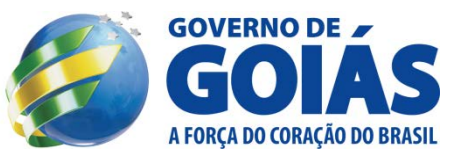

### **Passo 4:** Clique em Salvar modificações, e esta finalizado o processo de redirecionamento

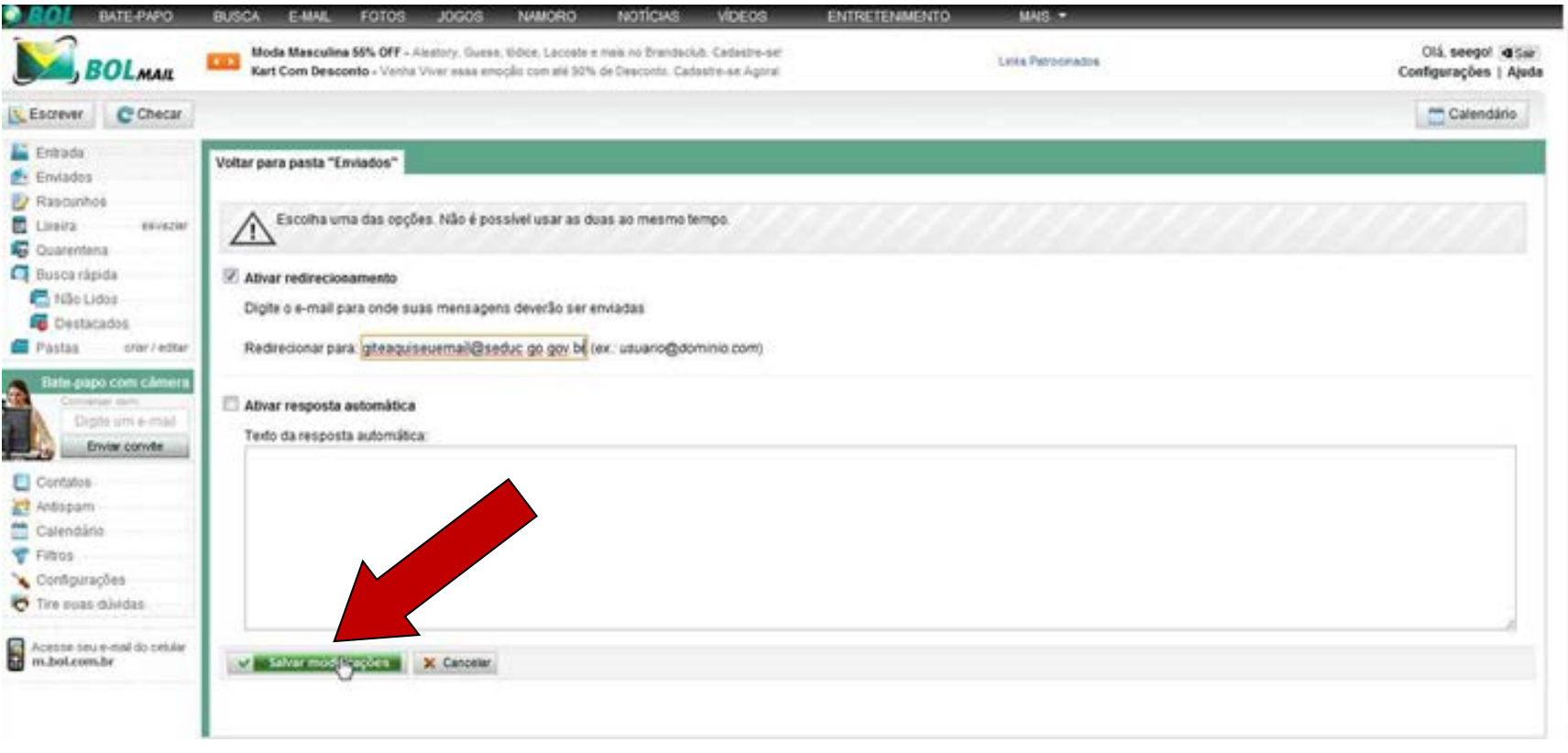

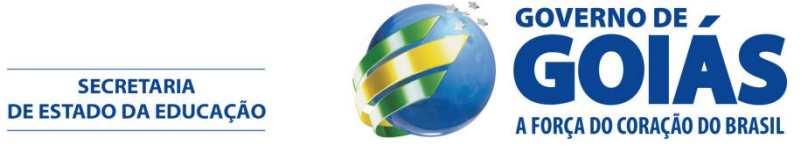

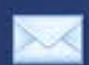

# **Processo finalizado !**

**SECRETARIA** DE ESTADO DA EDUCAÇÃO

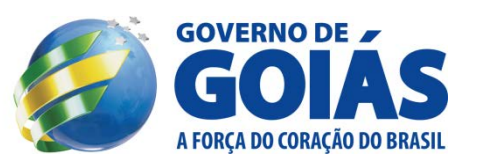